# Excel advanced

Medical school 18/19

Angelo Gargantini

# 4.1 Editing

## 4.1.1.1 Naming a Cell or Range

- You can define a Name for a cell or range to make it easier to reference it in functions etc.
- You control Names from the **Defined Names** group on the **Formulas** tab:

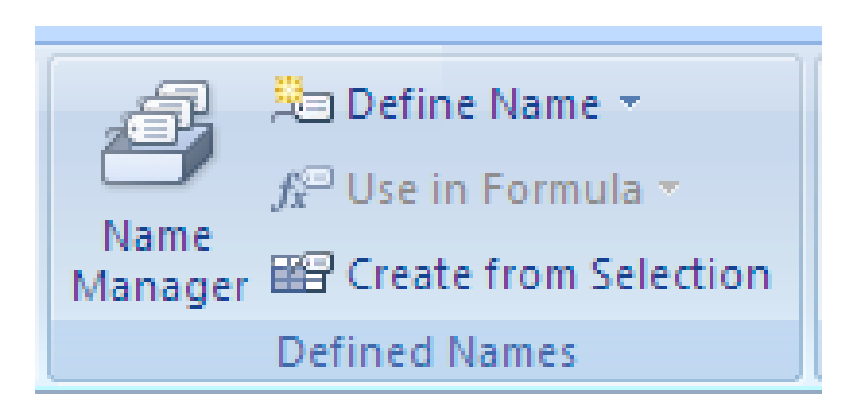

# Excel: Naming a Cell or Range

- To name the range for the January expenses you would:
	- 1. Select the cells you want to name.
	- 2. Click on **Define Name**
	- 3. Enter the name

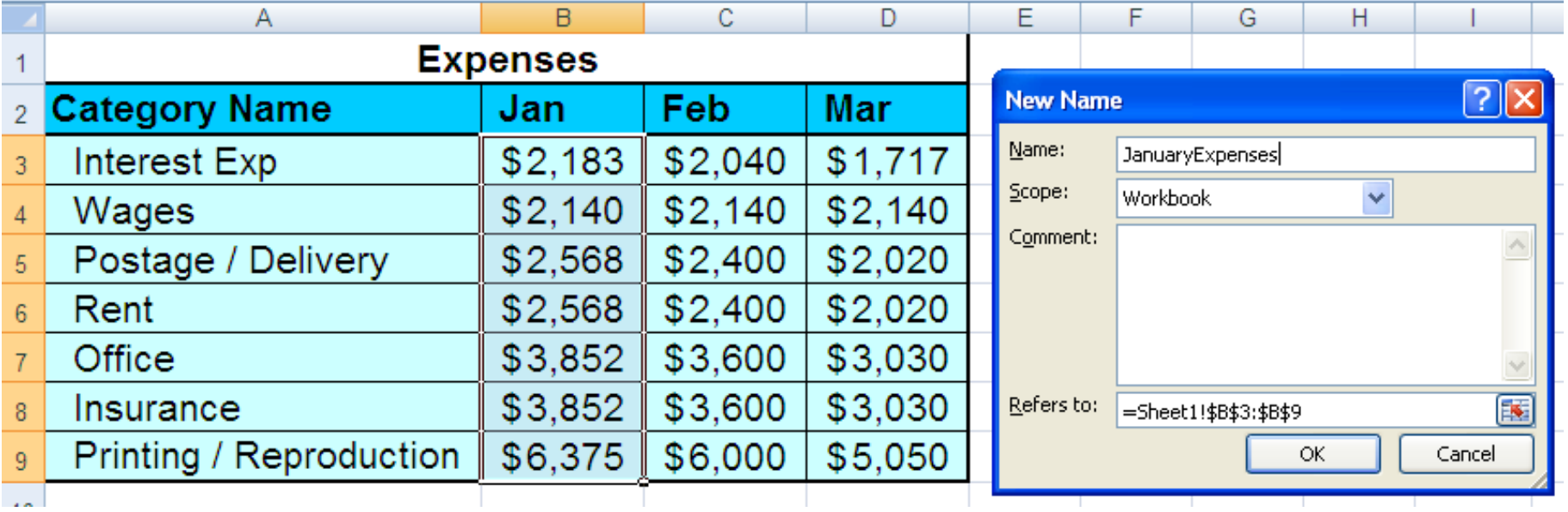

## Excel: Naming a Cell or Range

• Once you have given a cell or range a name you can access the name in the dropdown from the Names section on the Formula bar

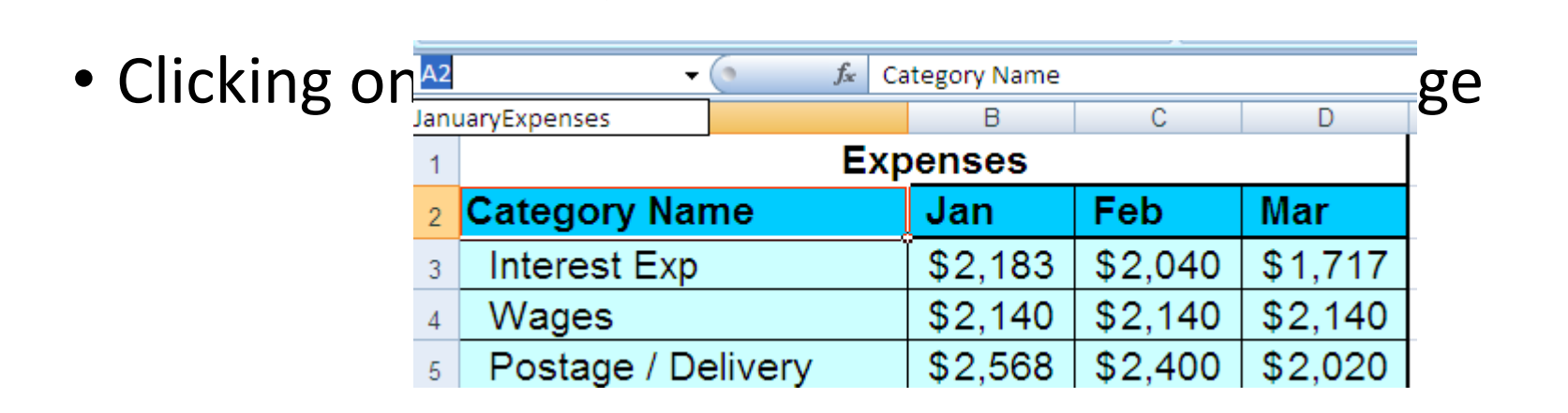

#### 4.1.1.4 Conditional Formatting

- **Conditional formatting:** uses a logical test to apply one format for a cell when the test is true and a different format when it is false.
	- For example, you could format positive amounts with a green cell fill and negative amounts with a red fill.

### Conditional Formatting

- You may wish to use conditional formatting at some point during your research.
- Conditional formatting can be found under the home tab, styles tab. General
	- :nter  $\ast$  | \$  $\ast$  %  $\ast$  |  $\ast$  0  $\ast$  0  $\ast$ Formatting \* as Table \* Styles \* 园 Number 反 **Styles**
- You can use conditional highlighting to draw attention to specific cells.
- Select the data you are interested in, then click on conditional formatting, next select the highlighting criteria that fits your needs.

- If I want to automatically put a red fill in all cells for students who are failing my first period class.
- First step is to select the cells containing the grades

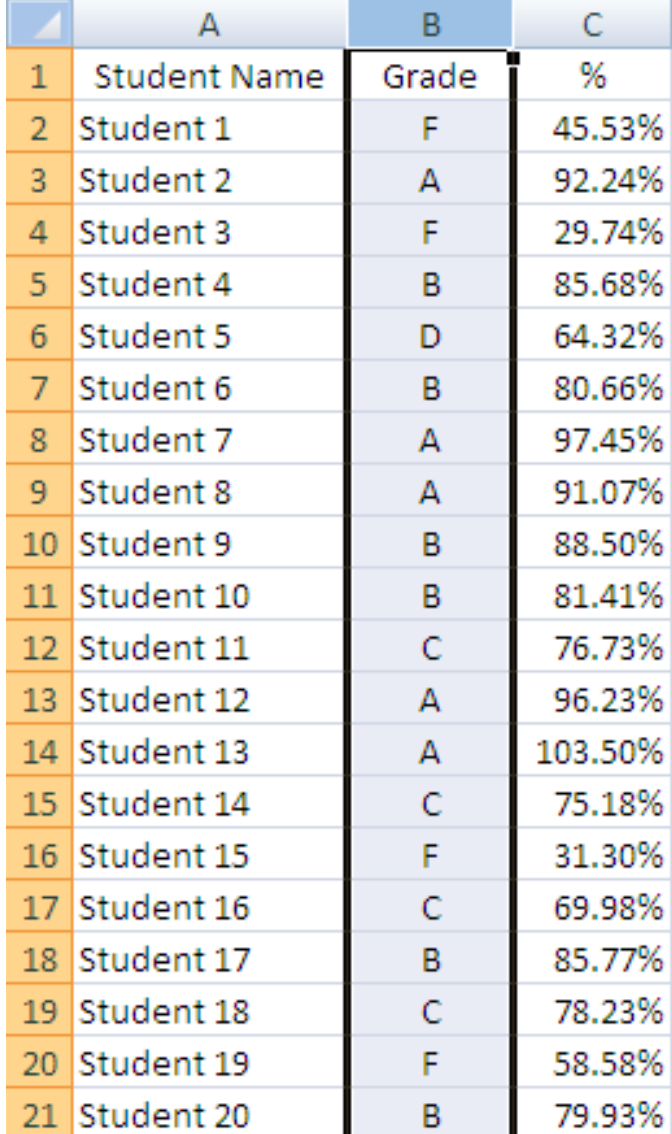

- In the **Style** group on the **Home** tab click **Condition Formatting**
- This brings up the conditional formatting menu:

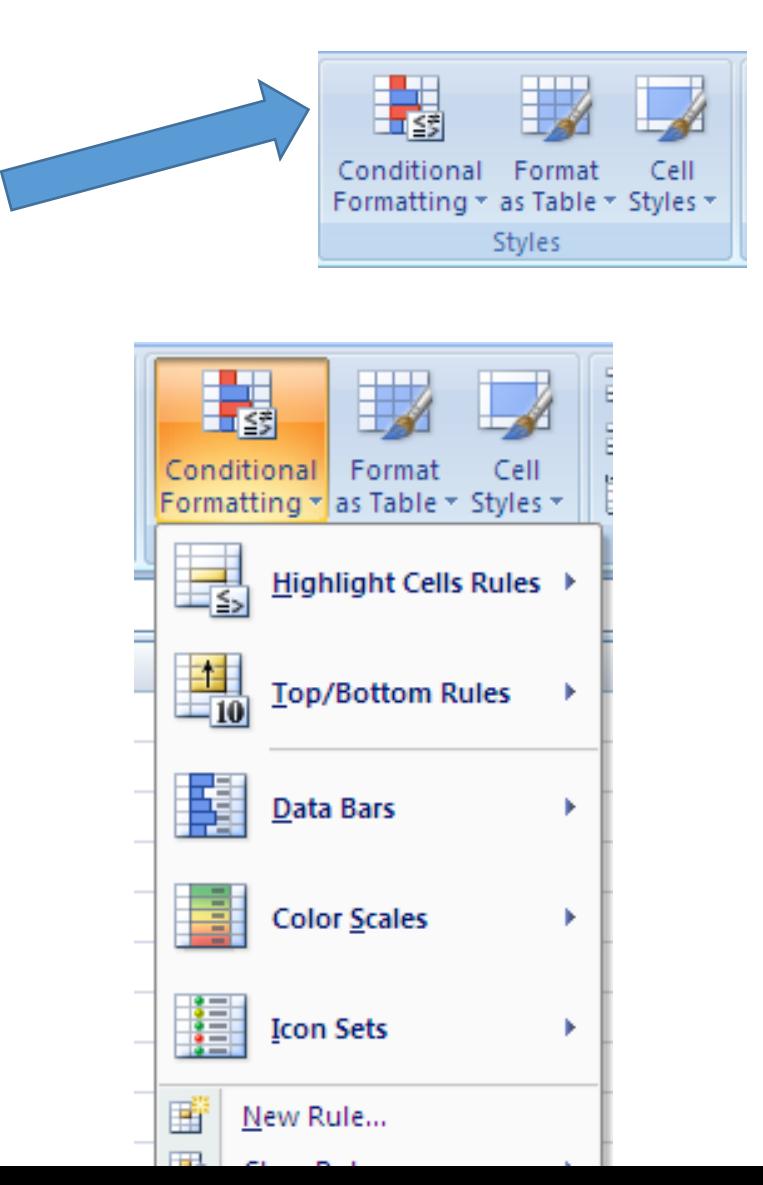

- In this case we want to highlight the cells with a certain value.
	- Choose **Highlight Cells Rules**
	- Choose **Equal to**

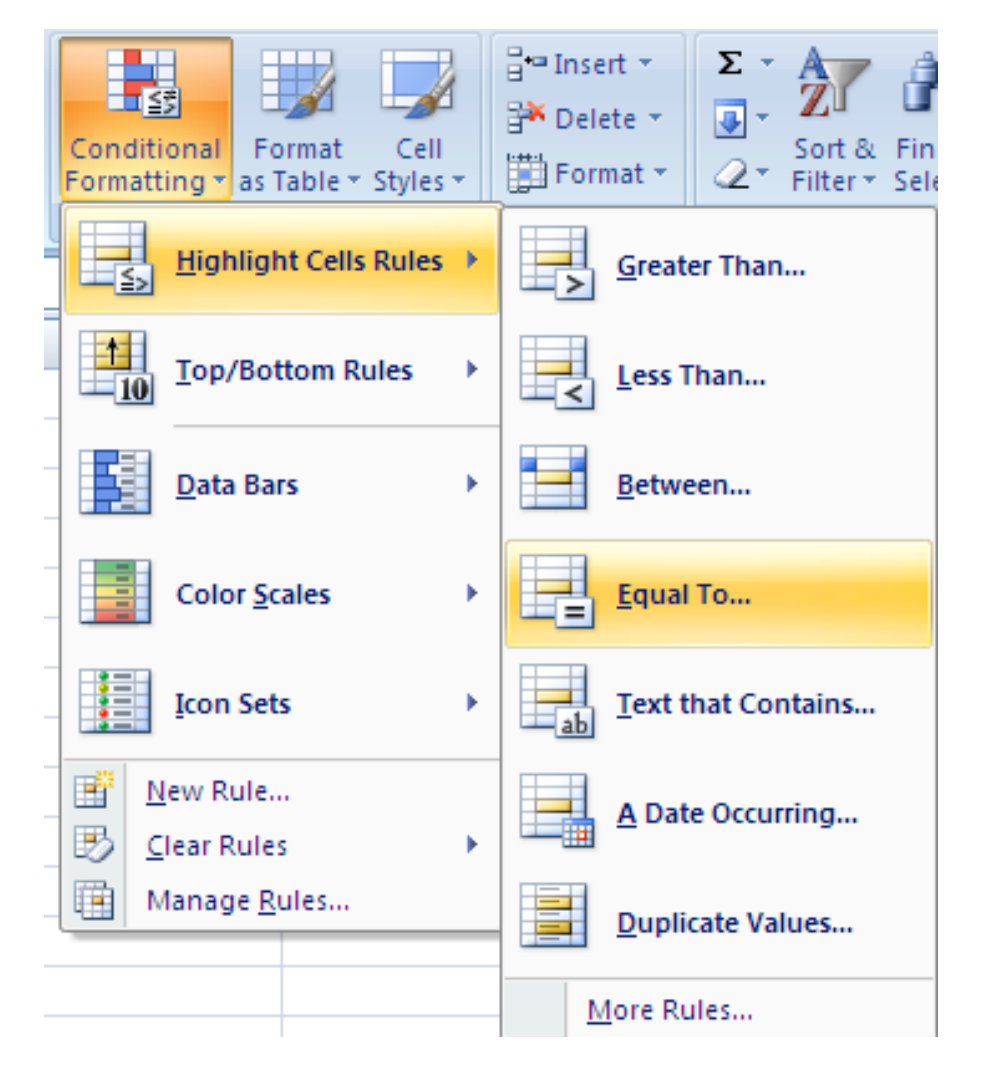

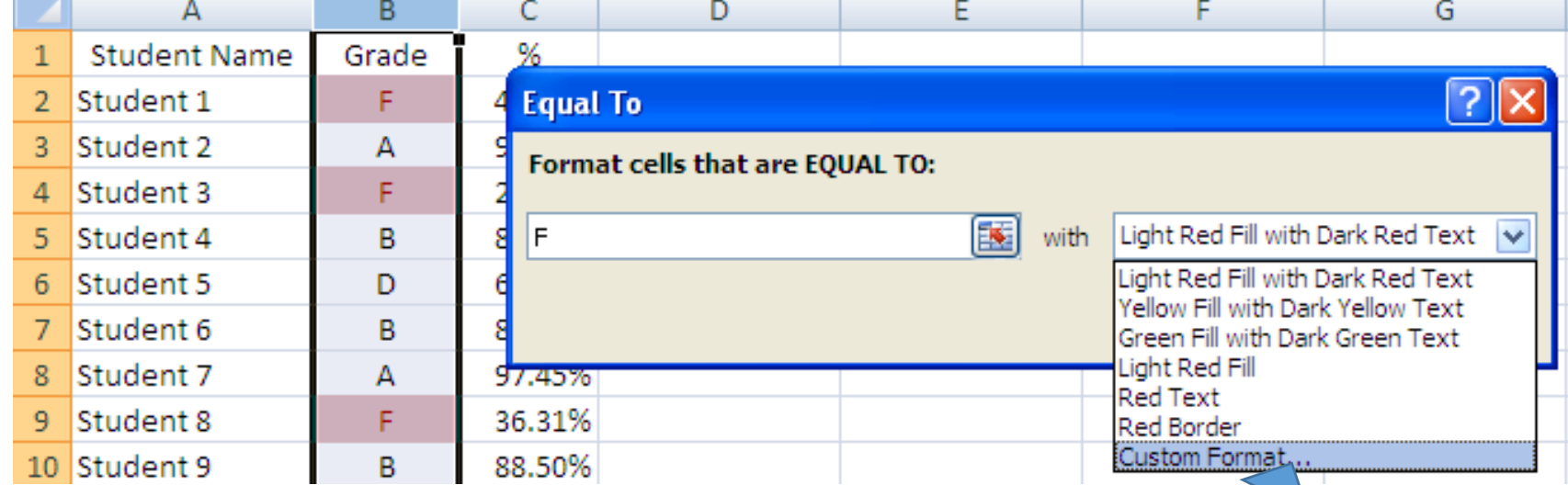

- Once a value (F) is entered for Format cells that are EQUAL TO: the formatting is applied.
- There are a number of build in format or create a custom format.
- I want a bright red background

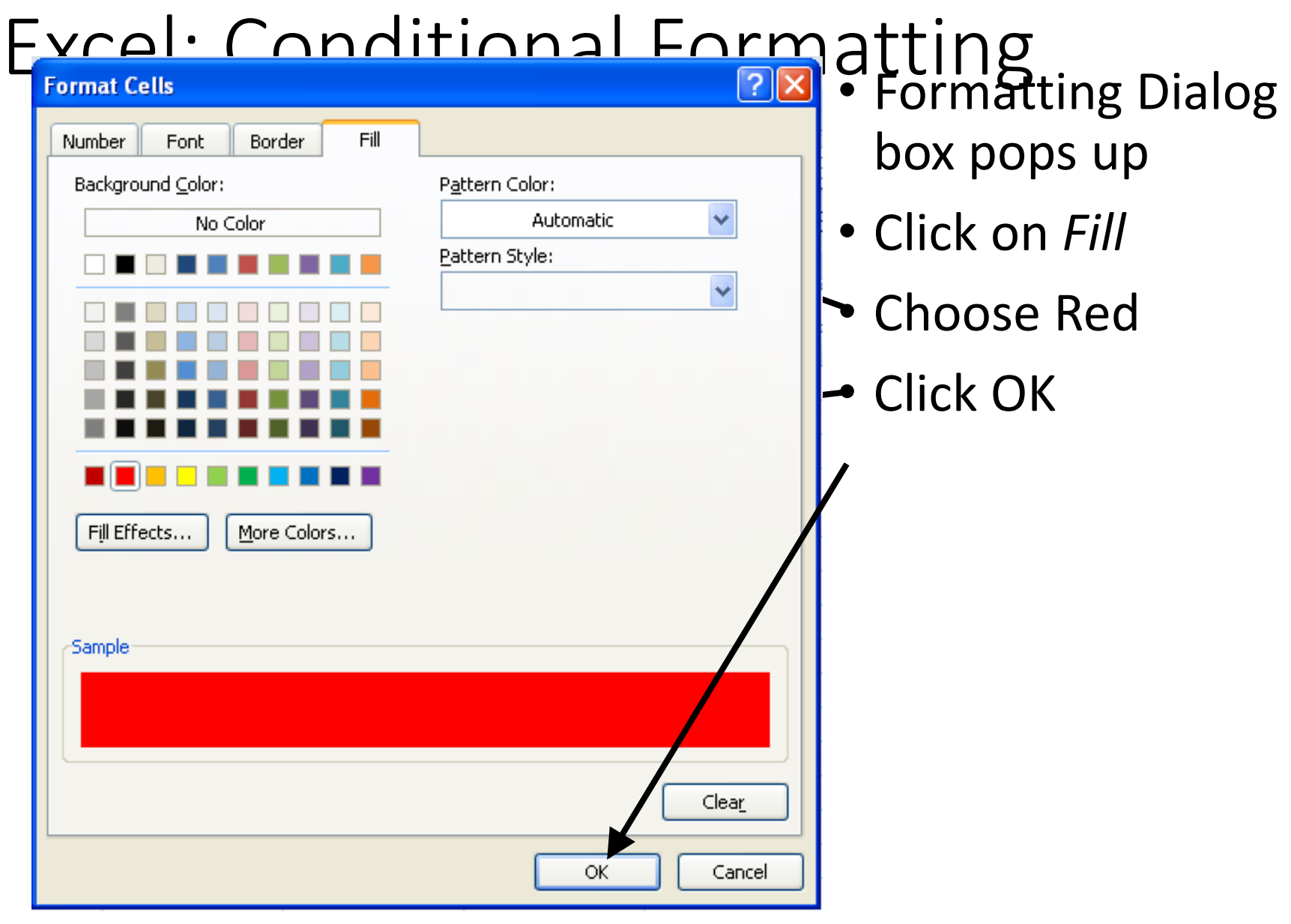

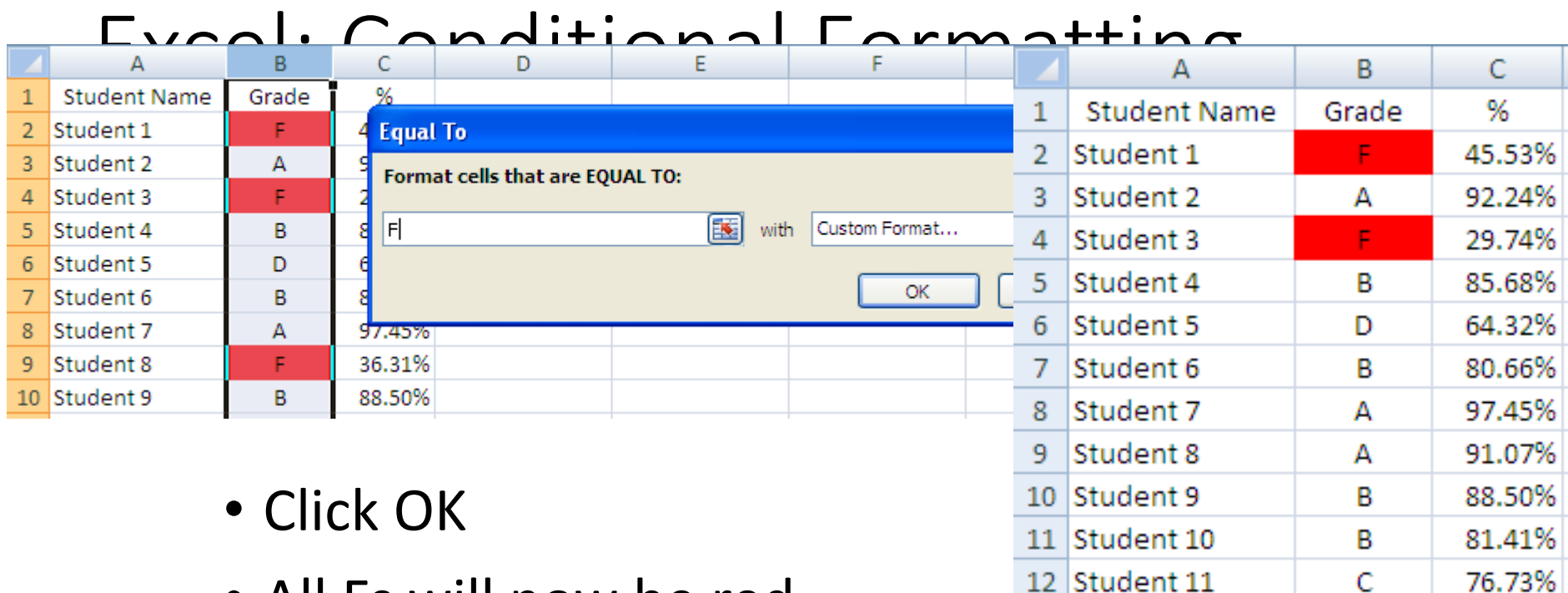

13 Student 12

14 Student 13

15 Student 14

16 Student 15

17 Student 16

18 Student 17

19 Student 18

20 Student 19

21 Student 20

А

А

C

F

C

B

C

F

B

96.23%

103.50%

75.18%

31.30%

69.98%

85.77%

78.23%

58.58%

79.93%

• All Fs will now be red

- You can add other formatting conditions.
- I can shade all As green putting in second condition using the same steps.
- The file now looks like this

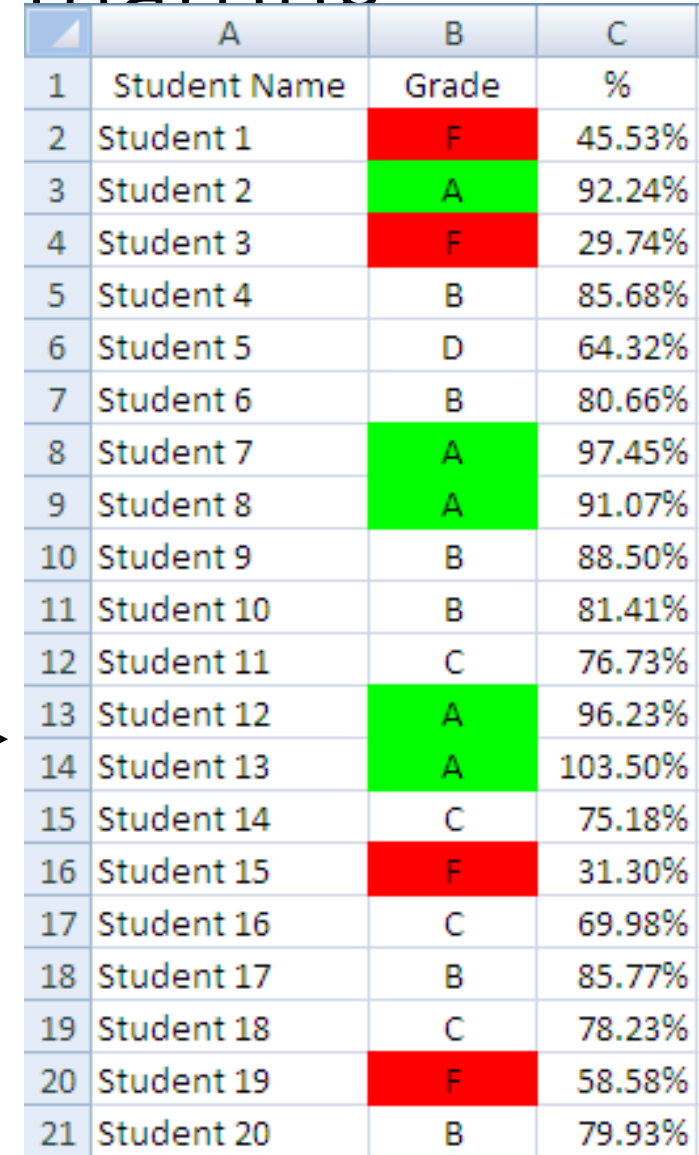

#### Cell protection

- If u want a formula to never change click format, cells, protection tab and tick lock
- Freezing panes. Click the cell after u want the split and click window freeze frame
- move sheets by click and drag
- Save file as a webpage .html

#### Comments

- Right click on the cell & select Insert comment.
- You may edit or delete the comment by right clicking on the cell & selecting your choice.

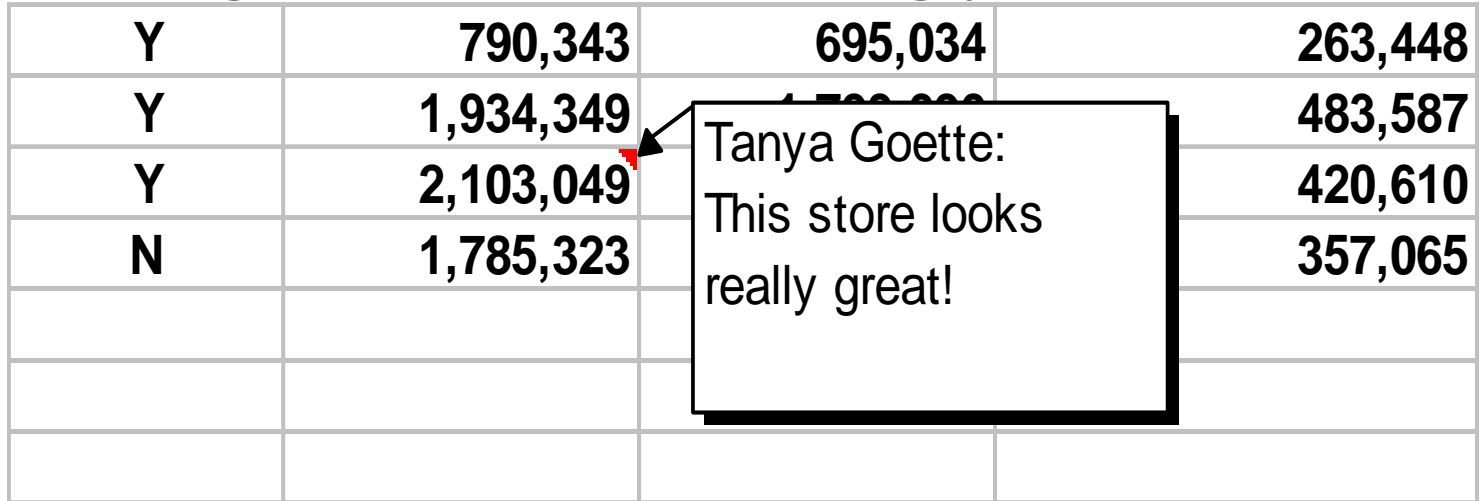

#### Hide columns

# Data handling

- 1. Sorting
- 2. Querying and filtering

# Functions

# Cleaning up your data

- Not all data is in ready to analyze condition when you get it—the next few slides will present a few ways to clean up your data
	- Functions for text
	- Using "If" statements
	- Concatenate

#### Some functions

- TODAY OGGI
- GIORNO, MESE, ANNO
- SUMIF SOMMA.SE
- ROUND
- CONTA, CONTA.VALORI …
- UPPER MAIUSC …
- CONCATENATE

#### Using "If" Statements

- We can use "if" statements to further clean up this data set.
- The syntax of the "if" statement is
	- If([logical test], [value if TRUE], [value if FALSE])
- Logical Test—This is the test you want excel to use to determine the output (use cell references). An example would be "B4=25"
- Value if True—This is the output value that excel will place in the cell if the logical test is true
- Value if False—This is the output value that excel will place in the cell if the logical test is not true.

# Recoding Using If

- To recode using If, insert two new columns between the commodity codes and data
- Next, use your reference cells from above to make your if statements
	- Remember to use absolute cell references (\$G\$3)
- Click and drag down your formula
- You can have multiple if statements in one line. Separate these by a comma.
	- =IF(B11=0,\$G\$3,IF(B11=100,\$G\$4, IF(B11=200, \$G\$5, IF(B11=300, \$G\$6, 0))))

#### Exercise 9

#### • Recode the data for commodities using the if statement

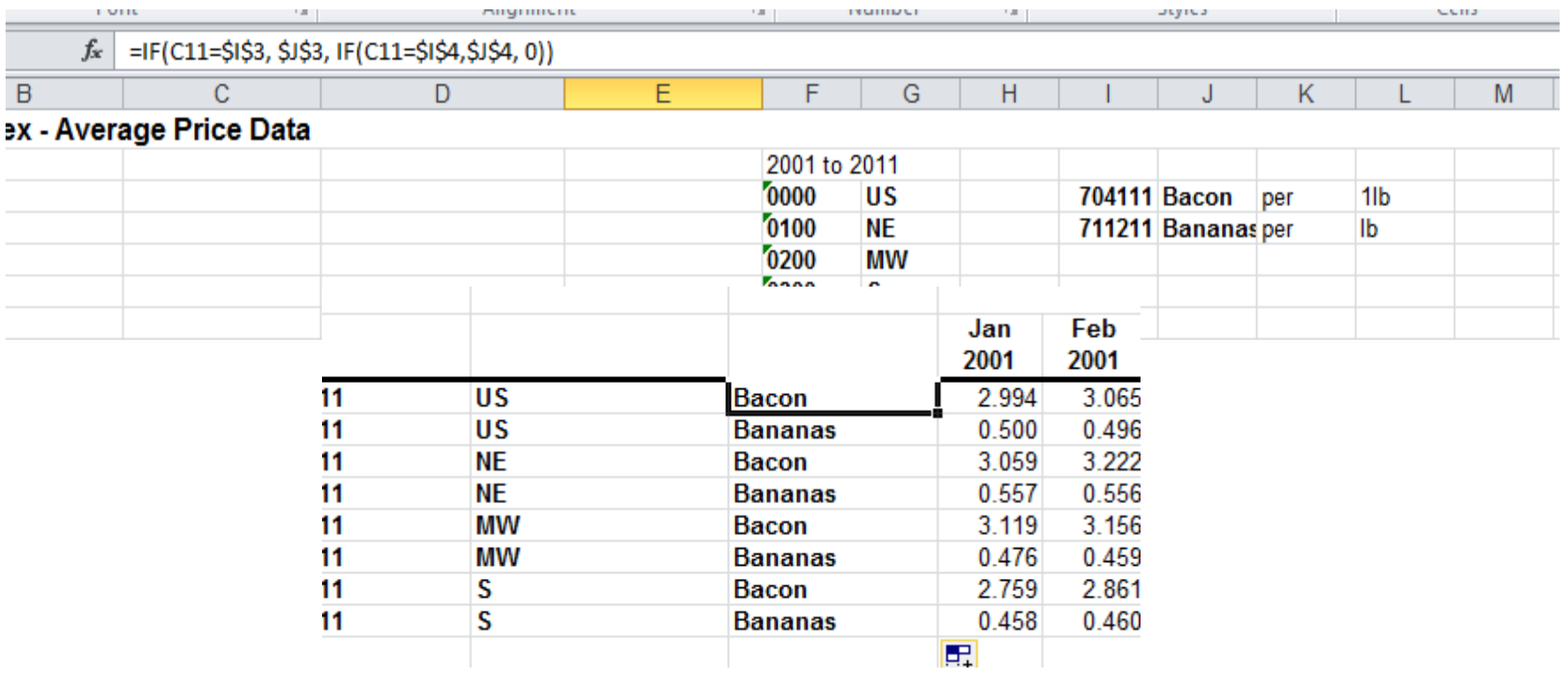

# Combining Cells--Concatenate

- After recoding cells you can recombine them using Concatenate
- First make a new column between the commodity name and the data.
- Next, use the formula concatenate
	- Syntax "=concatonate(cell 1, cell  $f_{\ast}$  =concatenate(D11,E11)

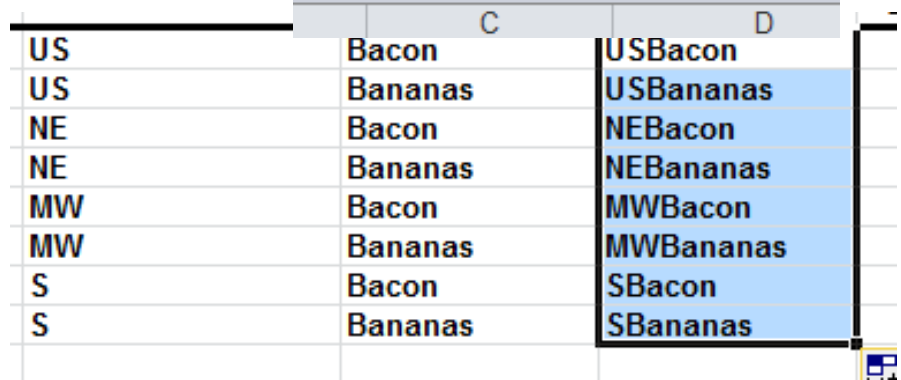

#### Some Useful Functions

Microsoft Excel - for10-27.xls

• IF

• TIME functions

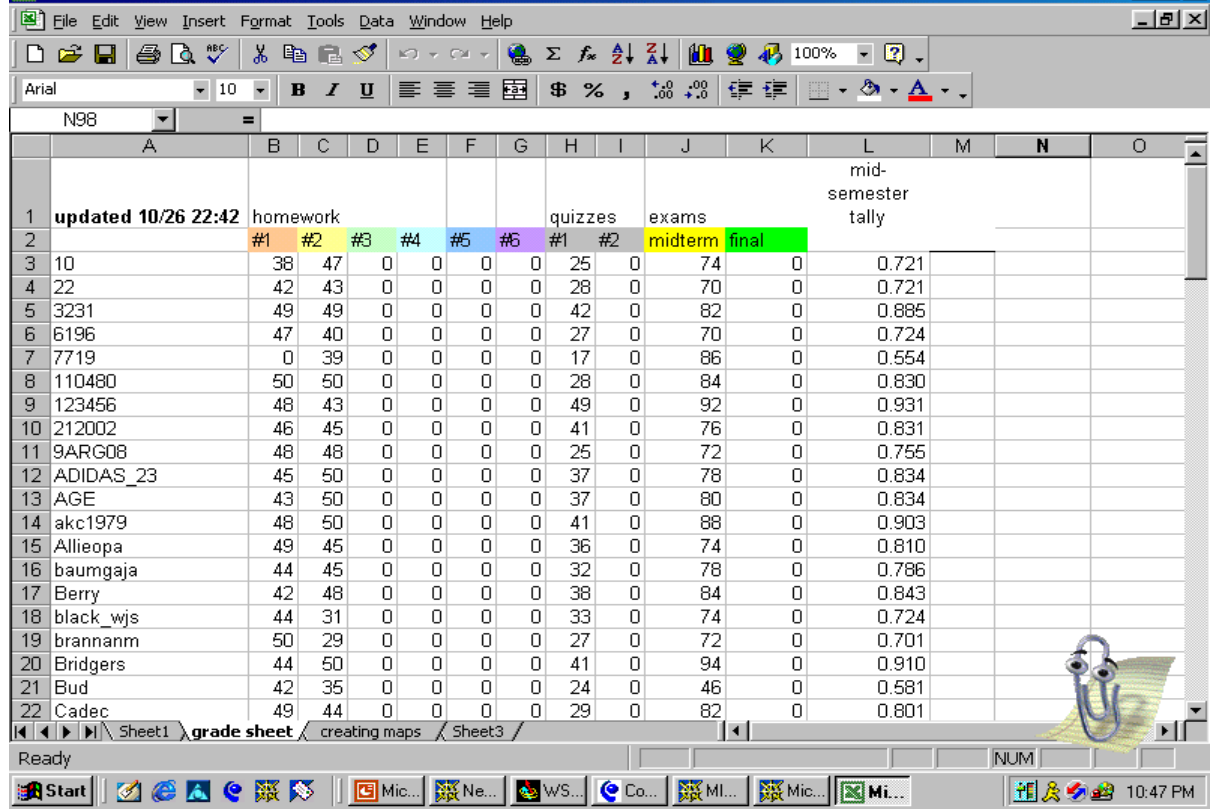

 $|B| \times |$ 

#### Conditional Functions

- Conditional functions allow the software to perform conditional tests and evaluate a condition in your worksheet. Depending on whether the condition is true or false, different values will be returned to the cells.
- =IF is the most important conditional function

=IF(condition, action if true, action if false)

This tests the "condition" to determine if specific results or cell contents are true or false.

If the result of the test is true, the "action if true" is executed. If the result is false, the "action if false" portion contains another set of instructions to execute.

The instructions to be executed can return cell contents that are labels as well as values.

# If statements

- If(a4>17, 'allowed to vote',' not allowed to vote')
- First comma then allowed to vote yes into this cell, otherwise 'not .. Goes into this cell
- Click function button and click if the type in formula e.g c7=b7 false
- If true "correct". If false "incorrect"

#### Excel: Logical Operators

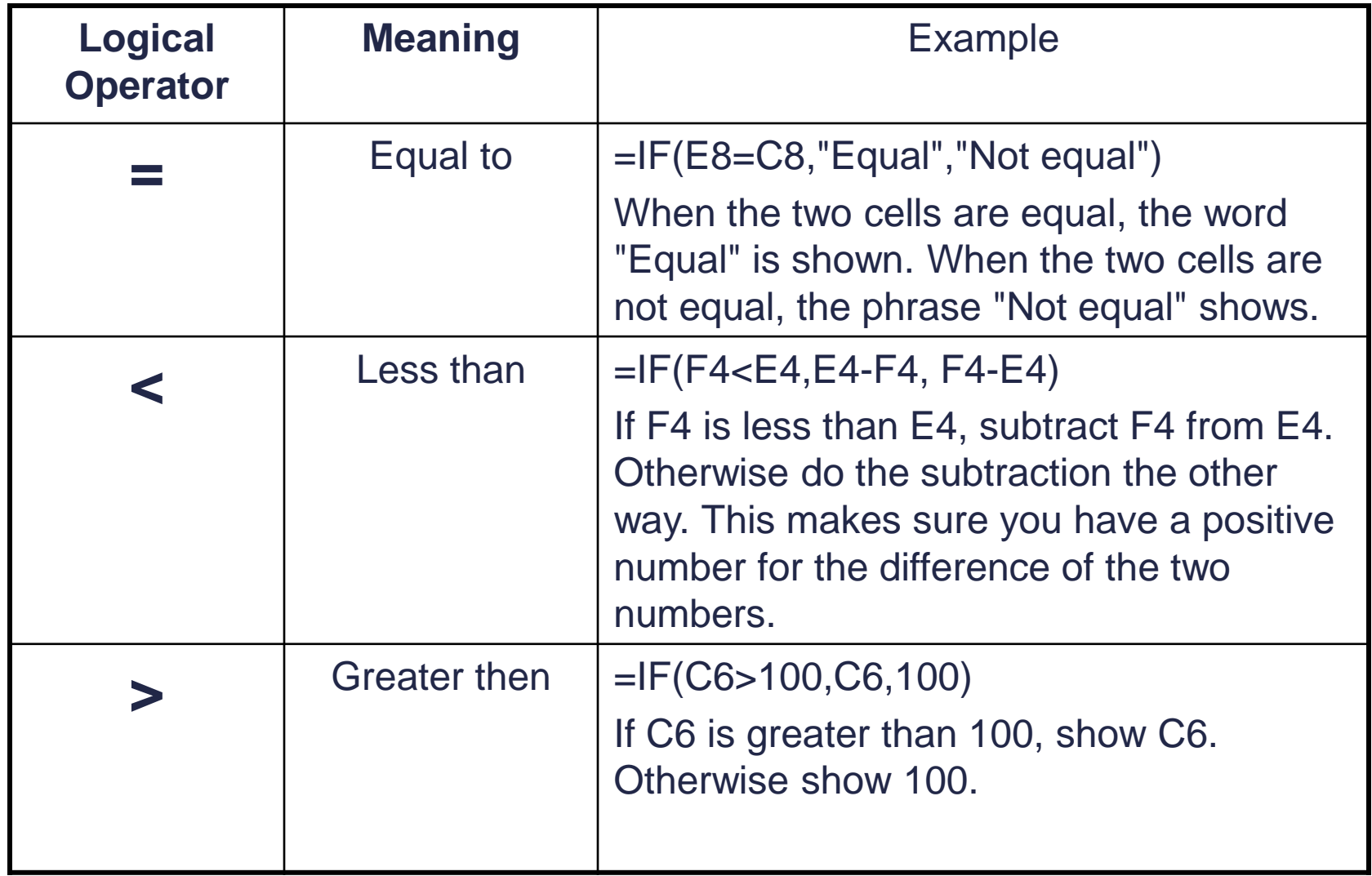

#### Excel: Logical Operators

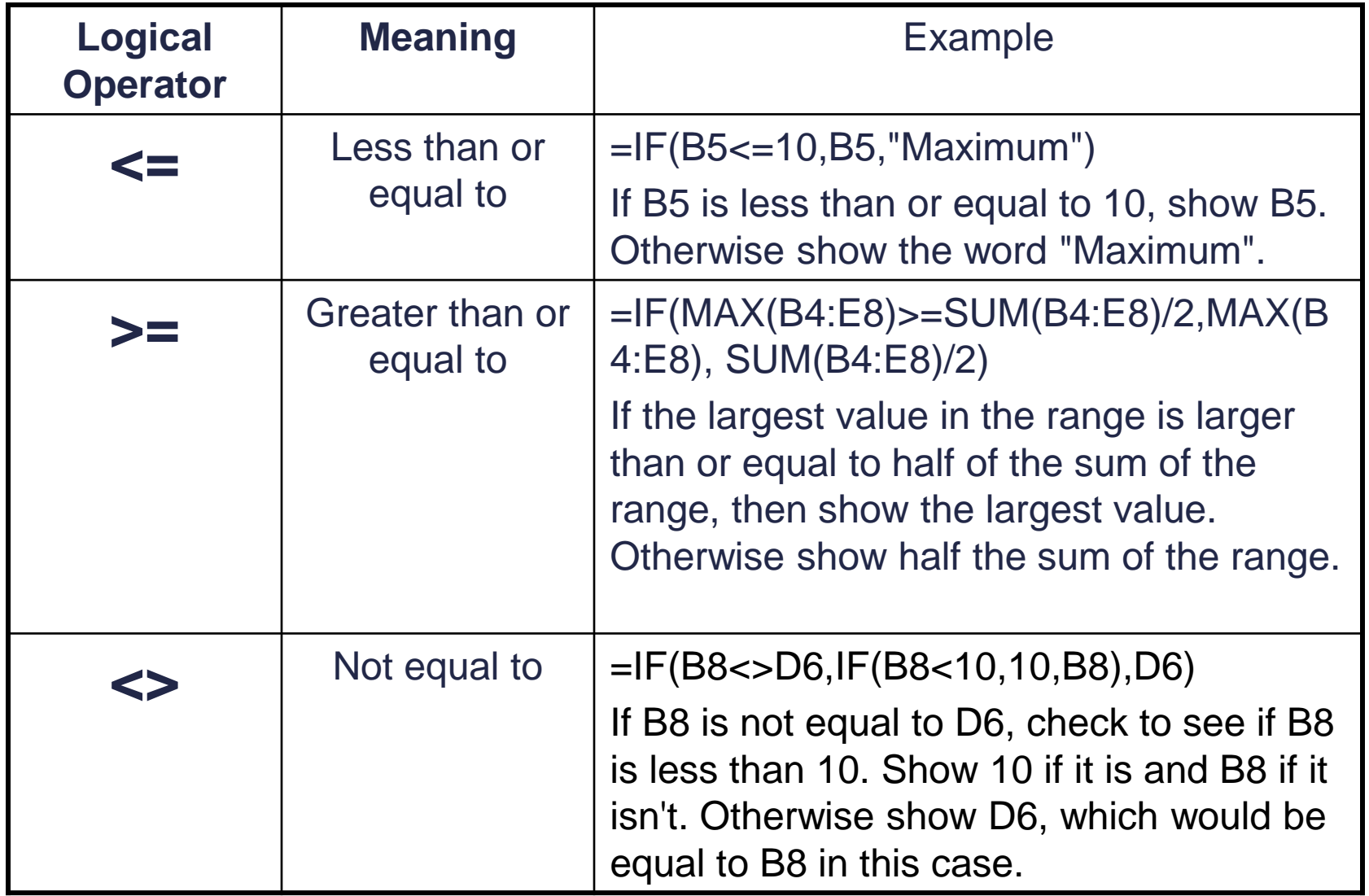

#### Logical Functions

And(logical1, logical2) Returns true if each condition is true

Or(logical1, logical2)Returns true if either condition is true

Not(logical) Returns true if the condition is false

True() True() always returns true

False() Always returns false

# Examples

- =IF(A5>20, B5, 0) means that if the value in A5 is greater than 20, use the value in B5. Otherwise assign the number  $\Omega$
- =IF(AND(B11<>0,G11=1),10,0) means that if the value in B11 is not equal to 0 and the value in G11 is equal to 1, assign the number 10. Otherwise, assign the number 0.
- =IF(OR(E13="Profit",F15>G15),"Surplus","Deficit") means that if either E13 contains the word "Profit" or the contents of F15 are greater than or equal to the contents of G15, assign the label "Surplus". Otherwise, assign the label "Deficit".

#### Excel: Nesting Statements

- You can nest up to 7 If statements to create complex tests. For example, to calculate your letter grade based on your percent score I use the following statement:
	- =IF(F4>0.895,"A",IF(F4>0.795,"B",IF(F4>0.695,"C" ,IF(F4>0.595,"D","F"))))

#### VLOOKUP Function – CERCA.VERT

• Searches for a value in the leftmost column of a table, and then returns a value in the same row from a column you specify in the table.

#### Syntax:

VLOOKUP(lookup\_value, table\_array, col\_index\_num, [range\_lookup])

#### lookup value

VLOOKUP(lookup\_value, table\_array, col\_index\_num, [range\_lookup])

• lookup value - the value to search for.

This can be either a value (number, date or text) or a cell reference (reference to a cell containing a lookup value), or the value returned by some other Excel function. For example:

- Look up for number: =VLOOKUP(40, A2:B15, 2) the formula will search for the number 40.
- Look up for text: =VLOOKUP("apples", A2:B15, 2) the formula will search for the text "apples".
- Look up for value in another cell: =VLOOKUP(C2, A2:B15, 2) - the formula will search for the value in cell C2.

# table\_array

- VLOOKUP(lookup\_value, table\_array, col\_index\_num, [range\_lookup])
- table array two or more columns of data.
- Remember, the VLOOKUP function always searches for the lookup value in the first column of table array. Your table array may contain various values such as text, dates, numbers, or logical values. Values are case-insensitive, meaning that uppercase and lowercase text are treated as identical.
	- So, our formula =VLOOKUP(40, A2:B15,2) will search for "40" in cells A2 to A15 because A is the first column of the table\_array A2:B15.

#### col index num

- col index num the column number in table array from which the value in the corresponding row should be returned.
	- The left-most column in the specified table array is 1, the second column is 2, the third column is 3, and so on.
	- Well, now you can read the entire formula =VLOOKUP(40, A2:B15,2). The formula searches for "40" in cells A2 through A15 and returns a matching value from column B (because B is the 2nd column in the specified table array A2:B15).

• range lookup - determines whether you are looking for an exact match (FALSE) or approximate match (TRUE or omitted). This final parameter is optional but very important.

# Example

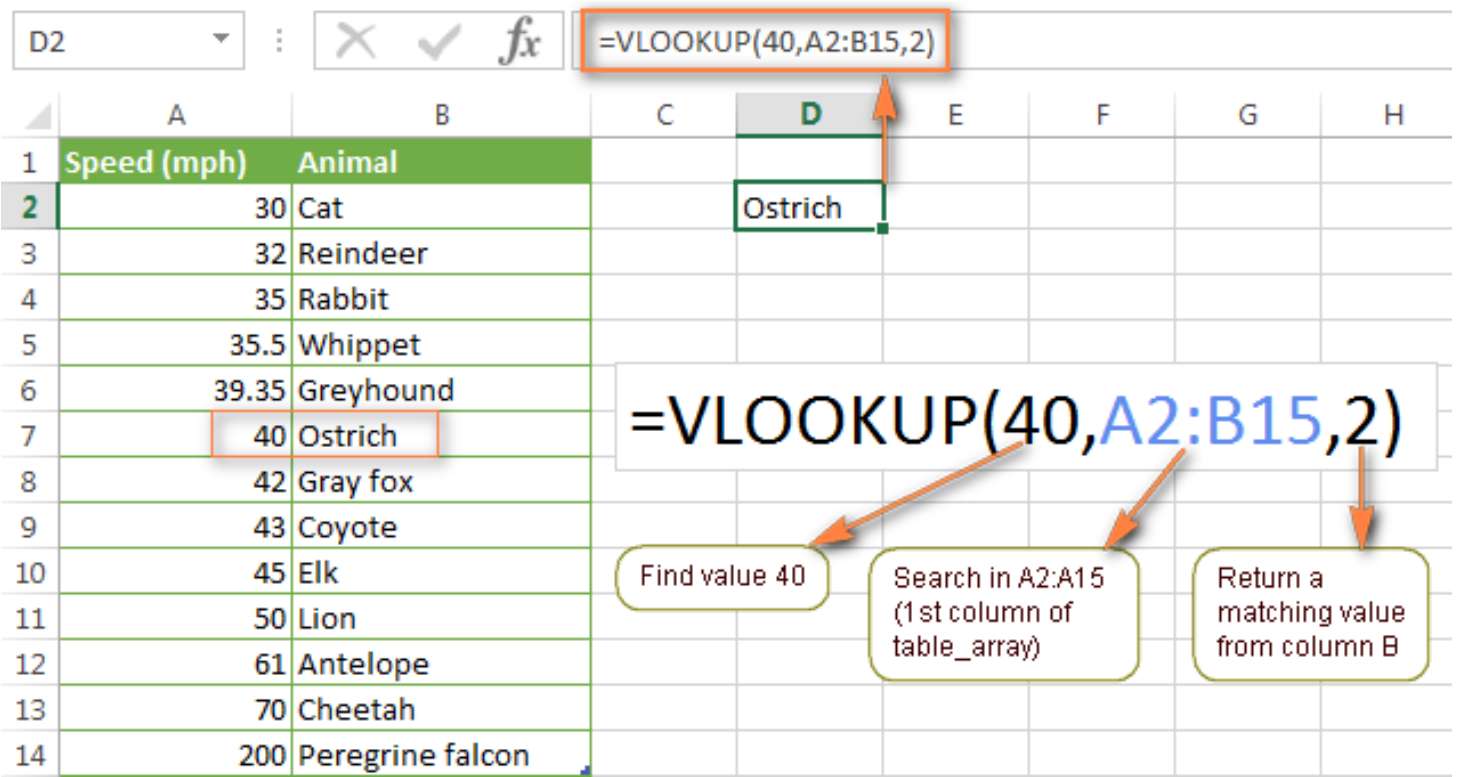

## Example

• Use HLOOKUP instead of VLOOKUP when your comparison values are located in a row which is the top of a table containing the data

#### Goal seek

• See notes

#### Goal Seek

- You can use excel to find the answer to specific questions. You can do this by using the goal seek function.
- Goal seek is located under the data tab, in the "Whatif-Analysis"

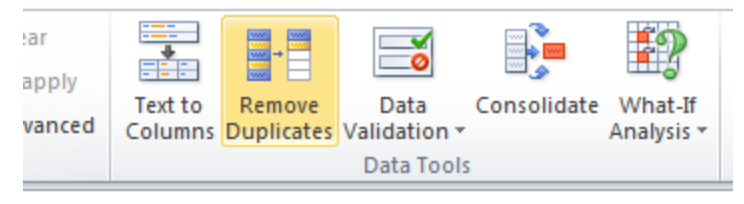

• You could use a goal seek to determine how long it would take to save \$25,000 with a 2% annual interest rate making monthly deposits of \$500.00.

#### T- test

• See notes